# **DEVELOPMENT FRAMEWORK** NODE.JS, NPM, GIT

Salvatore Rinzivillo

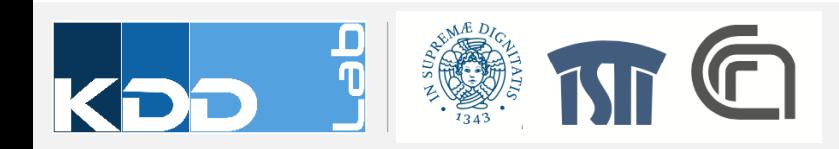

## **OBJECTIVES**

- Setup a developing environment
	- Install Node.js and NPM
	- Install and configure Vue and vue-cli
	- Configure and initialize a project
- Install and configure git
	- Create a repository and import project files

Visual Analytics

va602aa

- IDEs
	- Fork, Git Desktop
	- WebStorm, Atom.io, Textmate

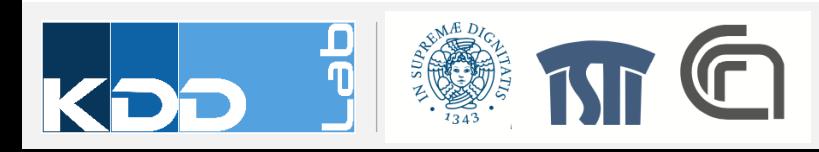

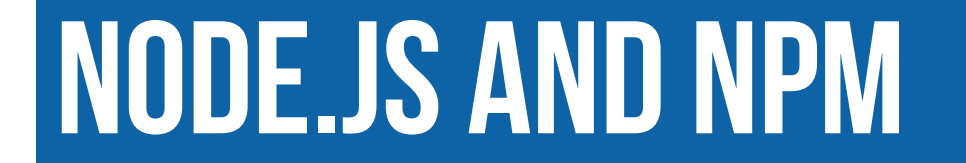

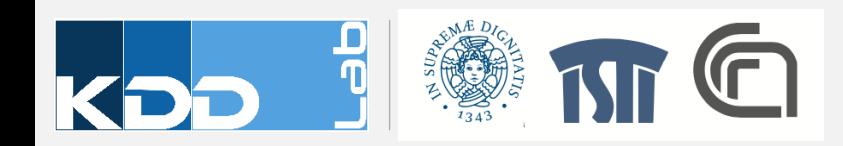

# WHAT IS NODE.JS

- "An asynchronous event driven [Javascript](https://nodejs.org/) runtime"
	- Non-blocking, event-driven I/O operations
	- Lightweight and efficient for data-intensive applications
	- Distributed computation and load balancing
- Available for download at https://nodejs.org/

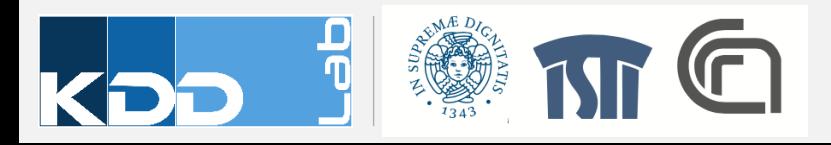

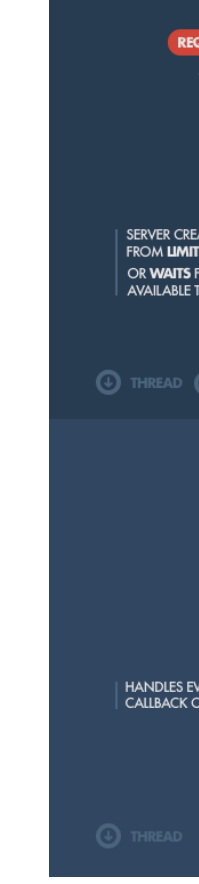

Image so would-i-u

#### NPM – Node Package Manager

- Node.js has a large library of public available, reusable components
- Components are available through a repository
- Manage libraries for global use and local projects
- Handle all dependencies

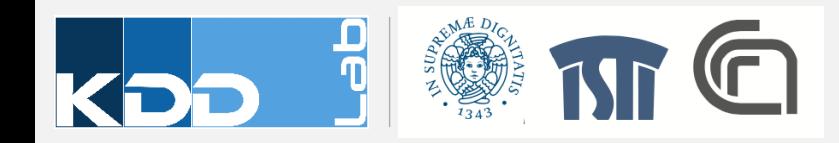

### NPM - COMMANDS

- npm init
	- Initialize a project, creating a file package. json
- npm install <module>
	- Download and install module within the directory node modules
	- With the flag --save, add the module to the package. json list of dependencies
	- With the flag --global (or -g) the module is installed globally on the system

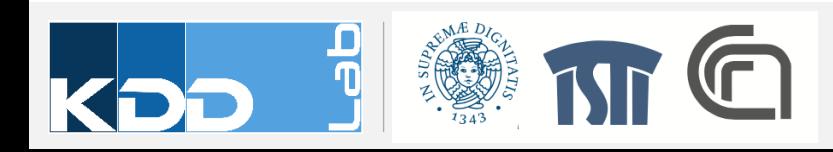

## Most used packages

- Express: a web application development framework for node.js
- Lodash: general utilities for handling data structures in javascript
- http-server
- Specifically for the course:
	- D3
	- Plotly.js
	- Bootstrap
	- Vue.js
	- Vega; Vega-lite
	- $\bullet$  …

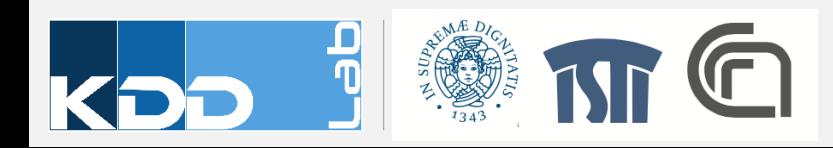

#### **EXERCISE - CREATE A PROJECT WITH NODE.JS**

• Demo

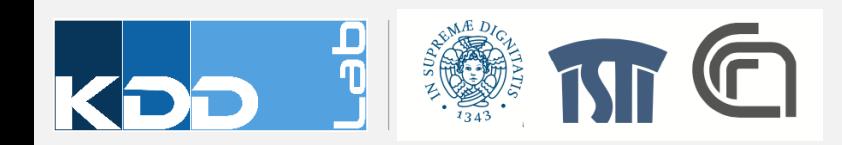

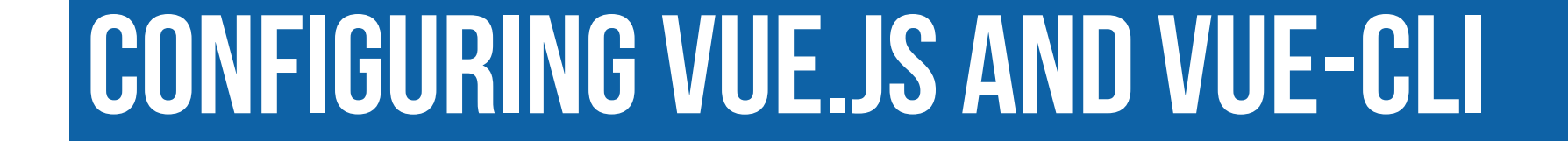

![](_page_8_Picture_1.jpeg)

- npm install –g vue-cli
	- Create a command to manage Vue.js projects
- vue init simple my-project
- cd my-project
- npm install
- npm run dev
- These commands create a skeleton project configured with Vue.js

![](_page_9_Picture_7.jpeg)

![](_page_10_Picture_0.jpeg)

![](_page_10_Picture_1.jpeg)

### **WEB SERVER FOR NODE.JS**

![](_page_11_Figure_1.jpeg)

HTML page

HTML page to the client

![](_page_11_Picture_4.jpeg)

## WEB SERVER IN NODE.JS

- There are several modules available for running a web server
- A very simple http server:
	- npm install -g http-server
- A more sophisticated application server:
	- npm install -g express

![](_page_12_Picture_6.jpeg)

#### **EXERCISE - USE HTTP-SERVER TO ACCESS OUR PROJECT**

• Demo

![](_page_13_Picture_2.jpeg)

# **VERSION CONTROL WITH GIT**

![](_page_14_Picture_1.jpeg)

#### WHAT IS VERSION CONTROL?

![](_page_15_Figure_1.jpeg)

![](_page_15_Picture_2.jpeg)

# WHY USE A VERSION CONTROL SYSTEM?

- Collaboration
	- Any member of a team can work on any file at any time
	- Merge of contribution is handle by the VCS
- Storing versions
	- Tracking of changes through periodic saves of snapshots
	- Only one version of a project at any time
		- Other versions are packed within the VCS
- Restore previous versions
- Follow the development of the project
- Backup, when using external repositories

![](_page_16_Picture_11.jpeg)

## Which VCS? Introducing GIT

- Download a client from public repositories
	- For example: GITHub, BitBucket
- Use clients specific for your OS
	- For example: brew install git (for MacOsX)
- Initial configuration
	- git config --global user.name "rinziv"
	- git config --global user.email "rinzivillo@isti.cnr.it"
	- git config --global

![](_page_17_Picture_9.jpeg)

# GIT – Creating a Repository

- GIT handles two kinds of repositories
	- Local repository
		- Contained within a folder . git in the root of the project folder
		- Only on person access this repo
	- Remote repository
		- Located into a remote server
		- Locally stored within the .git folder
		- Team members work concurrently on remote repository

![](_page_18_Picture_9.jpeg)

# GIT – Create a local repository

- Move within the project root directory
- Use git init to start versioning tracking
- The root of the project is called working copy
	- There is only one working copy at any moment
	- It is possible to update the current working copy with previous versions from the repository
- Some files (usually related to the OS) can be ignored for the versioning
	- Create a file called .gitignore in the root of the project folder
	- List the files to ignore within the file

![](_page_19_Picture_9.jpeg)

# **GIT - CLONE A REMOTE REPOSITORY**

- A remote repository have a URL of the form:
	- · ssh://user@server/git-repo.git
	- · user@server:git-repo.git
	- http://example.com/git-repo.git
	- https://example.com/git-repo.git
	- · git://example.com/git-repo.git

![](_page_20_Picture_7.jpeg)

![](_page_21_Picture_0.jpeg)

- Commit operation save the snapshot of the working copy on the repository
	- · git add -A
	- · git commit -m "Initial commit"

![](_page_21_Picture_4.jpeg)

# GIT – Status of the project

- Each file within the project have one of the following state
	- Untracked: the file is not under version control. GIT do not track any change on this file
	- Tracked: GIT reports changes on these files
- git status reports the list of files within the project that have changed and those that are not tracked

![](_page_22_Picture_5.jpeg)

#### **GIT - STAGING AREA**

#### **Working Copy**

Your Project's Files

**Git watches tracked files**  $\circledcirc$ for new local modifications...

#### **Tracked (and modified)**

![](_page_23_Figure_5.jpeg)

Changes that were added to M the Staging Area will be included in the next commit

**Staging Area** 

the Next Commit

Changes included in

**Local Repository** The ".git" Folder

#### If a file was modified since it

Ø

All changes contained in a commit are saved in the local repository as a new revision

Changes that are not staged will М not be committed & remain as local changes until you stage & commit or discard them

#### **Untracked**

- Changes in untracked files aren't 飞
- $\overline{?}$ watched. If you want them included in version control, you have to tell Git to start tracking them. If not, you should consider ignoring them.

![](_page_23_Picture_16.jpeg)

## GIT – Preparing the staging area and commit

- Add the files to include in the staging area
	- git add new-page.html index.html css/\*
	- git rm error.html
	- Check the status with: git status
- Commit changes
	- git commit -m "Implement the new login box"

![](_page_24_Picture_7.jpeg)

## WHEN TO COMMIT?

- Each commit should contains changes related to a single topic
- Save only completed work (for temporary saving use Stash)
- Test the project before committing
- Add descriptive message
- Commit often

![](_page_25_Picture_6.jpeg)

#### **DESKTOP GUI VERSION**

![](_page_26_Picture_1.jpeg)

![](_page_26_Picture_2.jpeg)

#### **FORK**

![](_page_27_Picture_14.jpeg)

![](_page_27_Picture_2.jpeg)

#### **EXERCISE - CREATE A REPOSITORY FOR OUR PROJECT**

• Demo

![](_page_28_Picture_2.jpeg)

# Classroom Spring 2020 repository

https://github.com/va602aa-2021

![](_page_29_Picture_2.jpeg)